# Secure Access Washington (SAW)

WSGC मेरा खाता पंजीकरण निर्देश

WSGC (Washington State Gambling Commission, Washington राज्य जुआ आयोग) के लिए ऑनलाइन सेवाएं केवल SAW (Secure Access Washington, सिक्योर एक्सेस Washington) के माध्यम से उपलब्ध हैं। SAW एक ऐसी वेबसाइट है जो उपयोगकर्ताओं को केवल एक उपयोगकर्ता आईडी और पासवर्ड का उपयोग करके Washington राज्य की कई सरकारी एजेंसियों की सेवाओं तक पहुच की अनुमति देती है। ये निर्देश आपको SAW के लिए पंजीकरण करने और जुआ आयोग की आँनलाइन सेवा, "WSGC My Account" (WSGC मेरा खाता)" जोड़ने मे मार्गदर्शन करेंगे।

यदि [आपको](mailto:Licensing@wsgc.wa.gov) पजीकरण में सहायता की आवश्यकता है, तो कृपया लाइसेंसिंग विशेषज्ञ से (360) 486–3441 या [Licensing@wsgc.wa.gov](mailto:Licensing@wsgc.wa.gov) पर संपर्क करें।

#### **निर्देश:**

- 1. अपना इं[ट](https://secureaccess.wa.gov/myAccess/saw/select.do)रनेट ब्राउजर खोलें और वेबसाइट [secureaccess.wa.gov](https://secureaccess.wa.gov/myAccess/saw/select.do) पर जाएं।
- **2. SIGN UP (साइि अप करें!)** बटन पर क्क्िक करें।

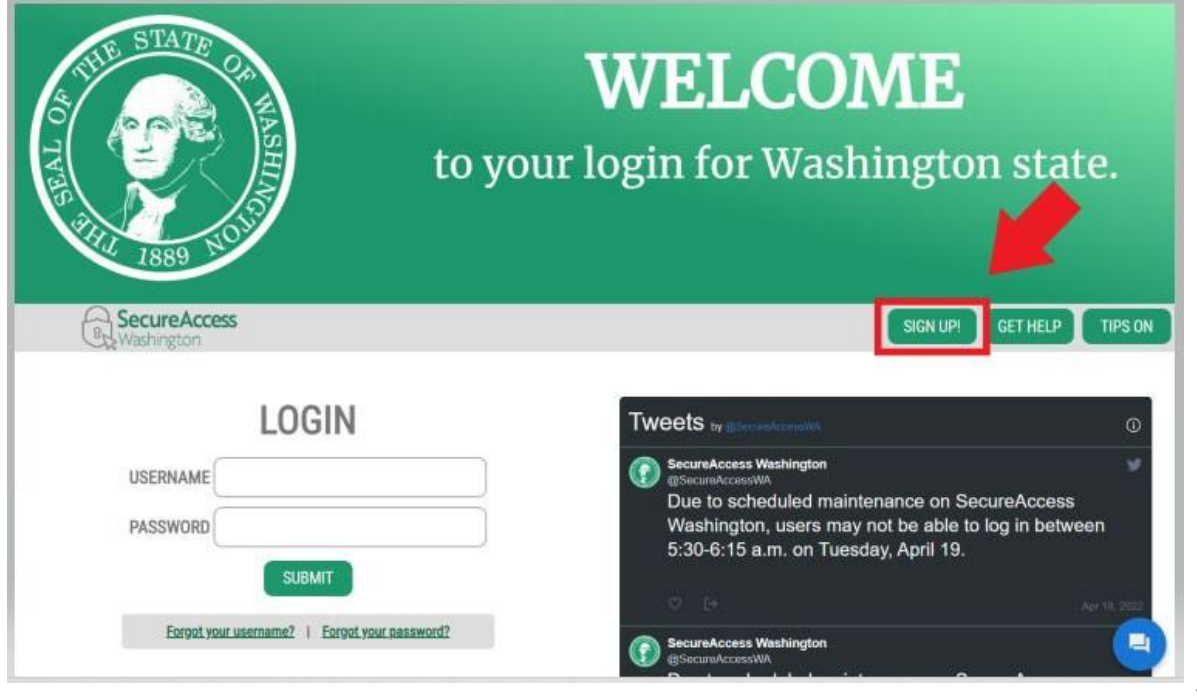

3. अपनी व्यक्तिगत जानकारी, संपर्क जानकारी (वैकल्पिक) दर्ज करें और एक उपयोगकर्ता नाम और पासवर्ड बनाएं।

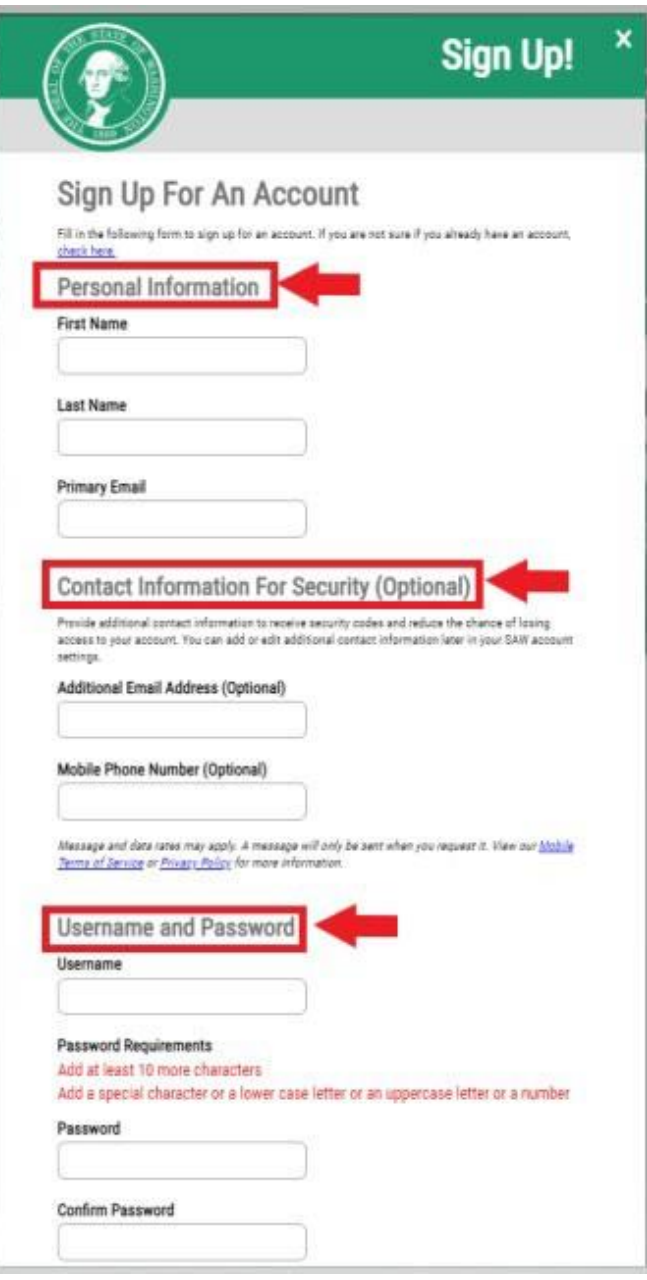

4. "**I'm not a robot**" **(मैंरोबोट नह ीं ह ीं)** बॉक्स को चेक करें।

आपको एक सुरक्षा कैप्चा दिखाया जाएगा और खास चित्रों का चयन करने के लिए कहा जाएगा। अपिा चयि करिेके बार्द, **VERIFY** (**सत्यापपत करें**) बटि पर क्क्िक करें। (यदर्द कोई चचत्र सही िहींहै, तो **SKIP** (**छोड़ें**) बटन पर क्लिक करें)

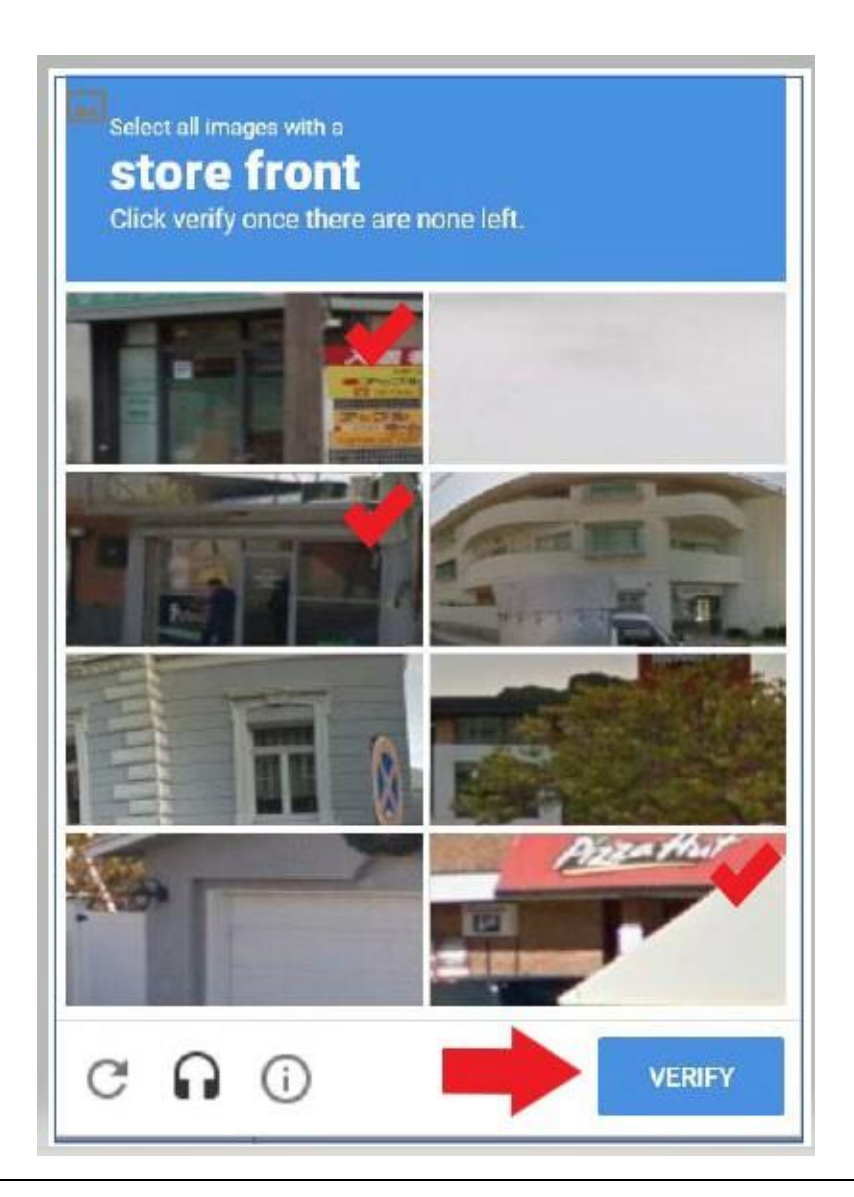

## 5. **SUBMIT** (**सबमिट**) बटन पर क्लिक करें।

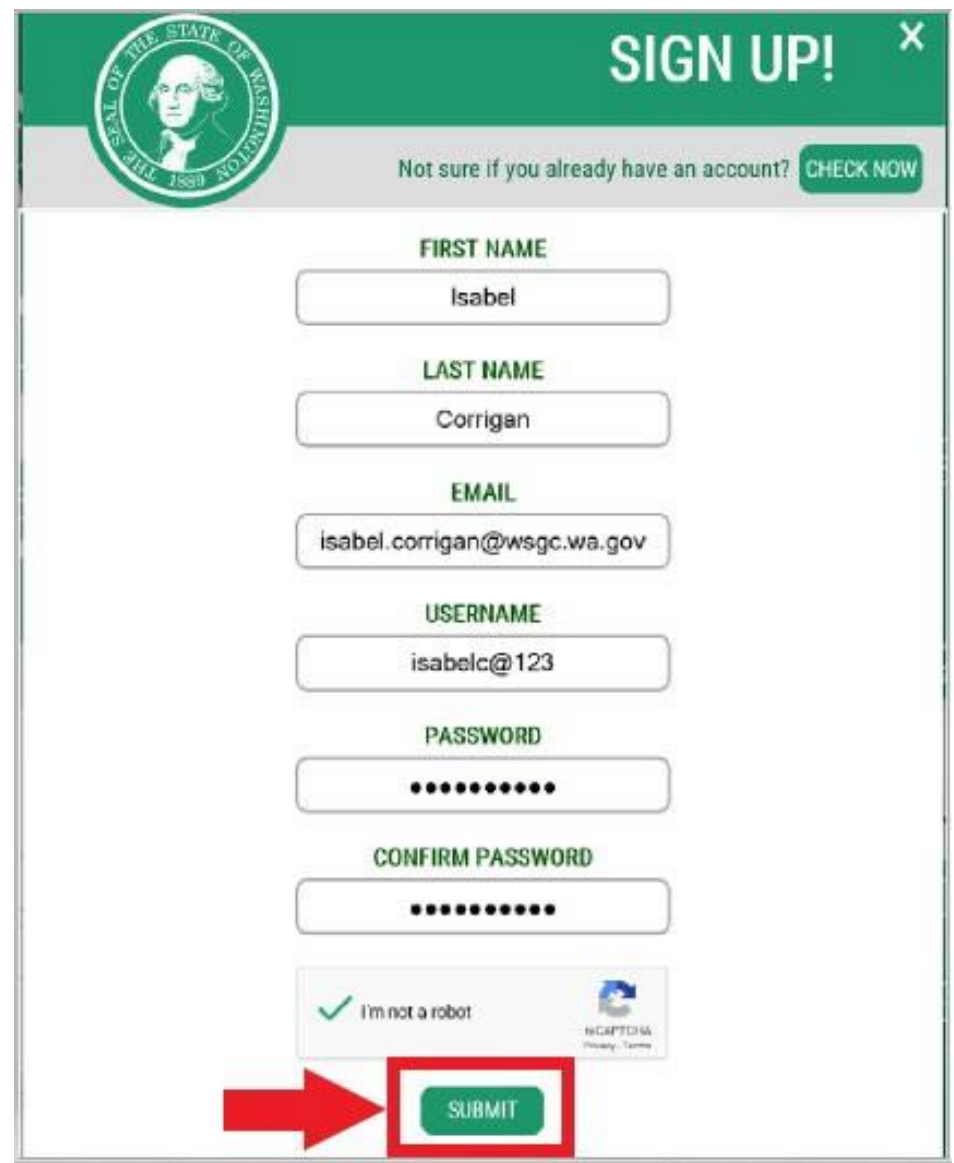

#### आपको सूचित किया जाएगा कि आपके ईमेल पर एक एक्टिवेशन लिक भेजा गया है।

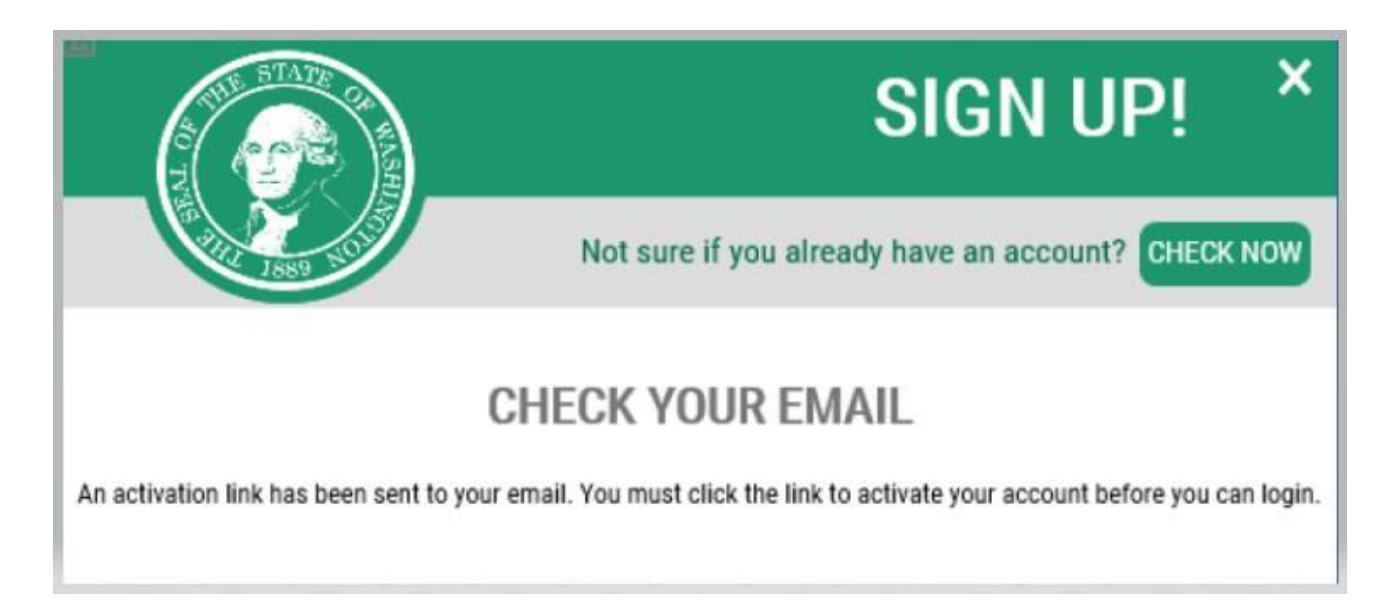

# 6. आपके दवारा खोली गई कोई भी इंटरनेट ब्राउज़र विंडो बंद करें।

- 
- 7. अपने ईमेल इनबॉक्स पर जाएँ।

एक्टिवेशन ईमेल, ईमेल पता: [secureaccess@cts.wa.gov](mailto:secureaccess@cts.wa.gov) से भेजा जाएगा। (यदि आप इसे अपने इनबॉक्स में नहीं पाते हैं, तो जंक या स्पैम फ़ोल्डर की जॉच करें।)

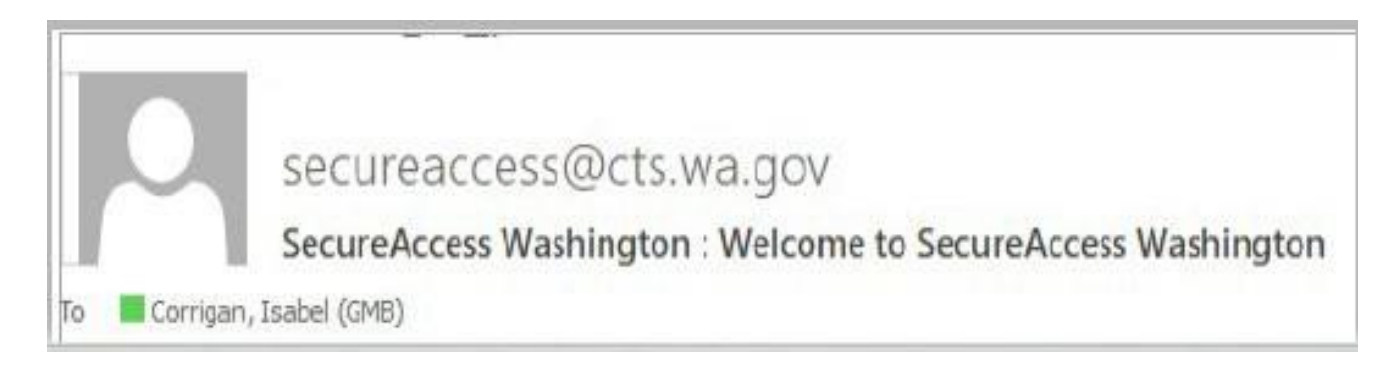

## 8. ईमेल खोलें और एक्टिवेशन लिंक पर क्लिक करें।

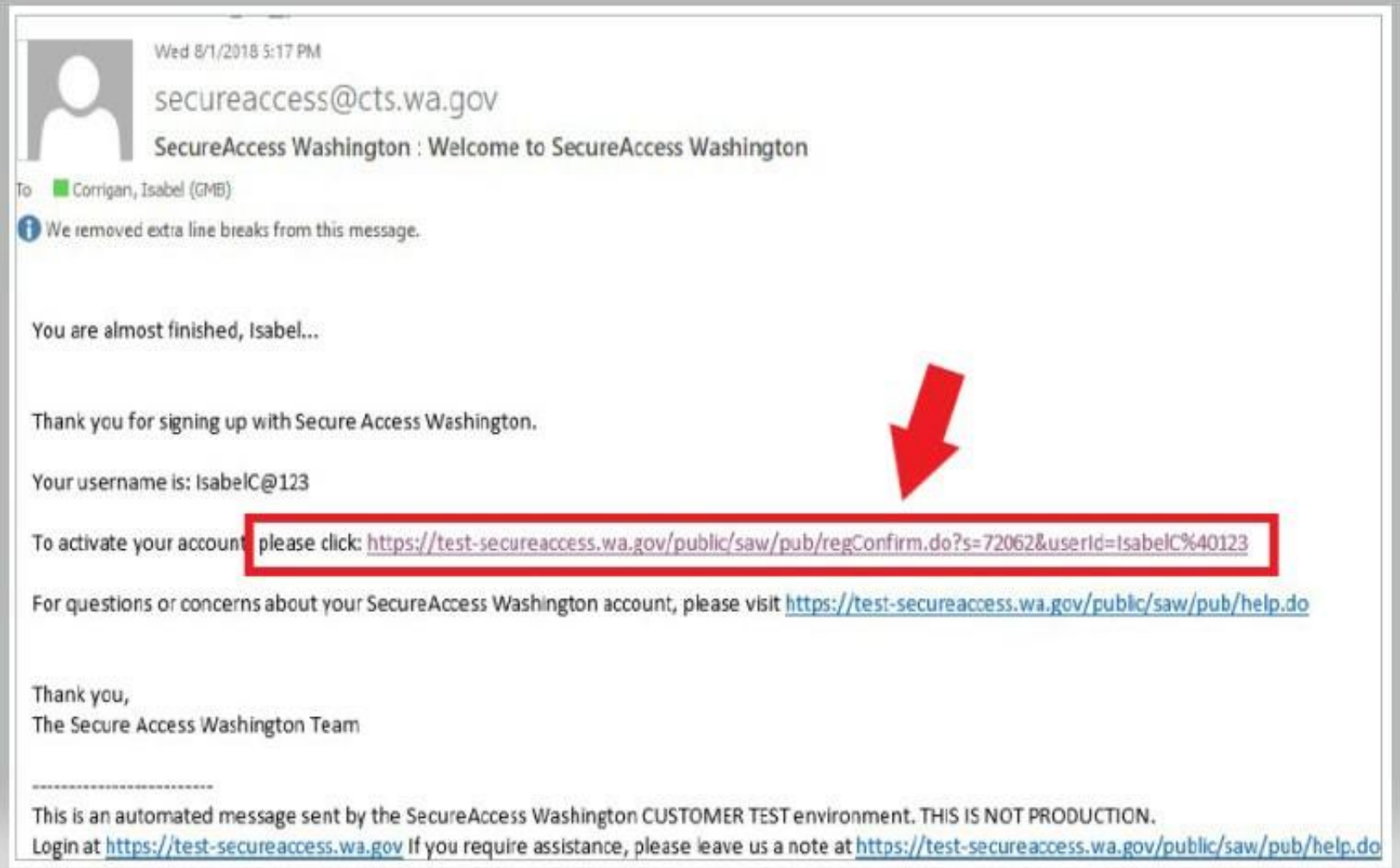

9. **LOGIN** (लॉगइन) बटन पर क्लिक करें।

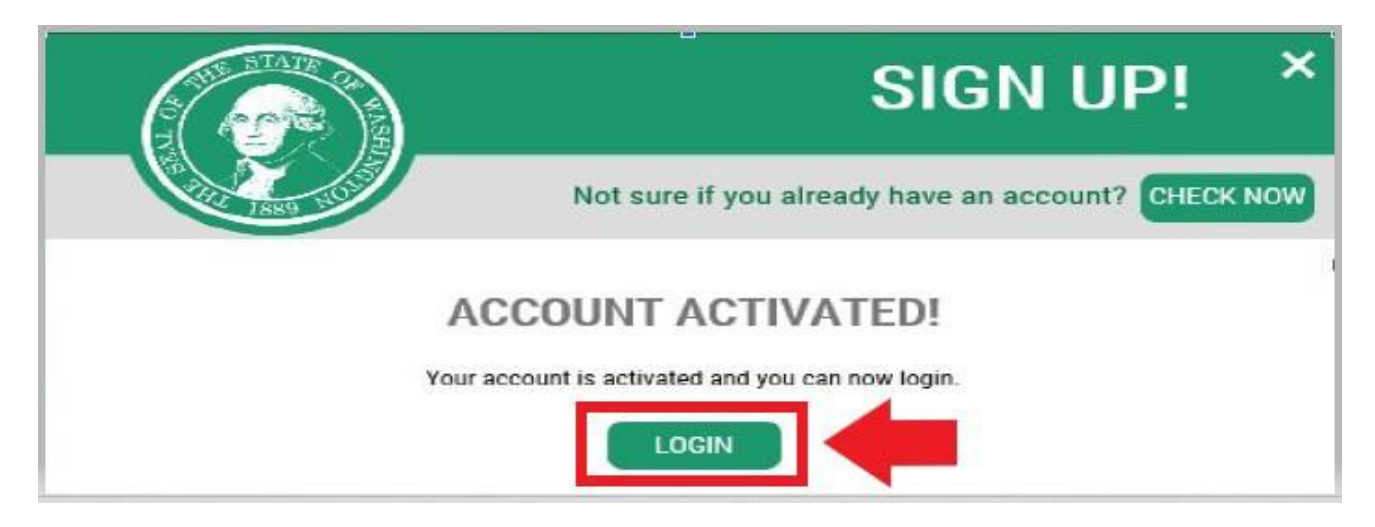

10. अपना उपयोगकतो नाम और पासवडे दर्ज करें, फिर <u>SUBMIT</u> (**सबमिट**) पर क्लिक करें।

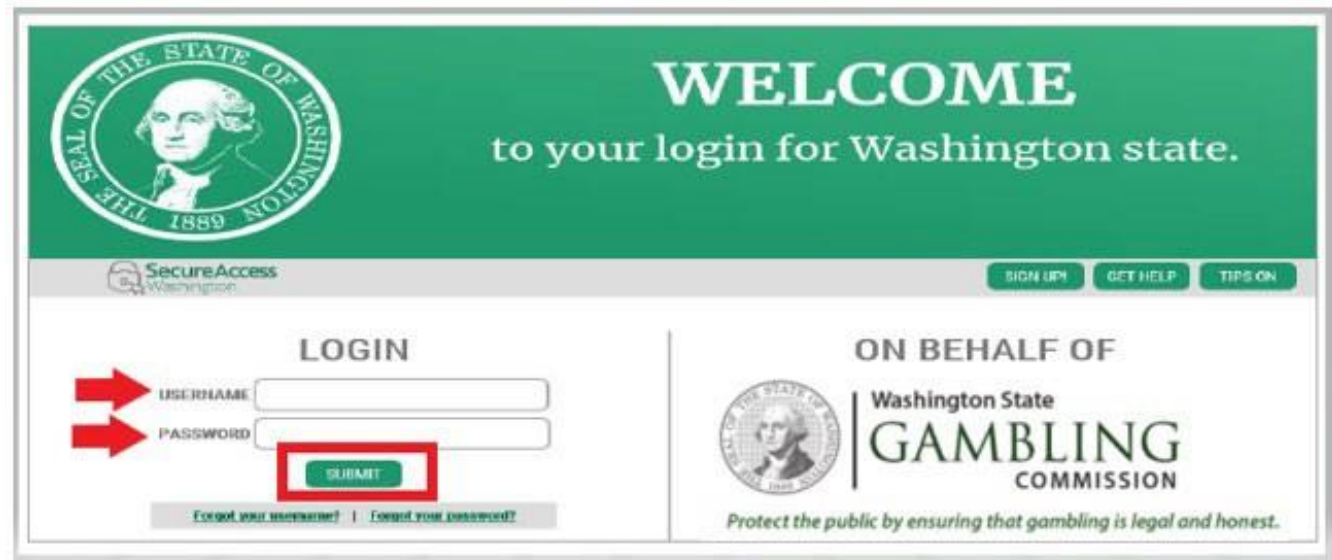

7

#### 11. **ADD A NEW SERVICE** (**िई सेवा जोड़ें**) बटि पर क्क्िक करें।

Welcome to Secure Access Washington! To start using services from agencies around Washington, choose one from your list below or click the 'Add A New Service' button. To see open job postings for the SAW Team, go to our jobs page.

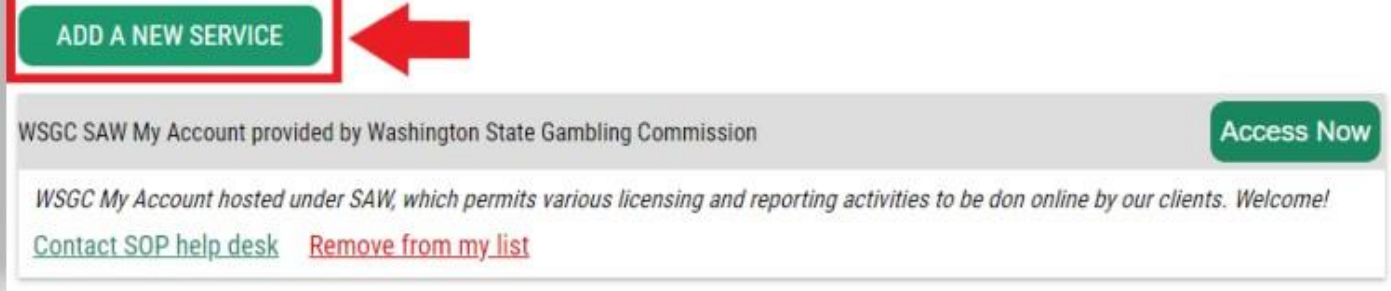

12. "**I would like to browse a list of services by agency**" (**िैंएज़ेंसी द्वारा सेवाओंकी सू ची ब्राउज़ करिा चाहूंगा**) बटन पर क्लिक करें।

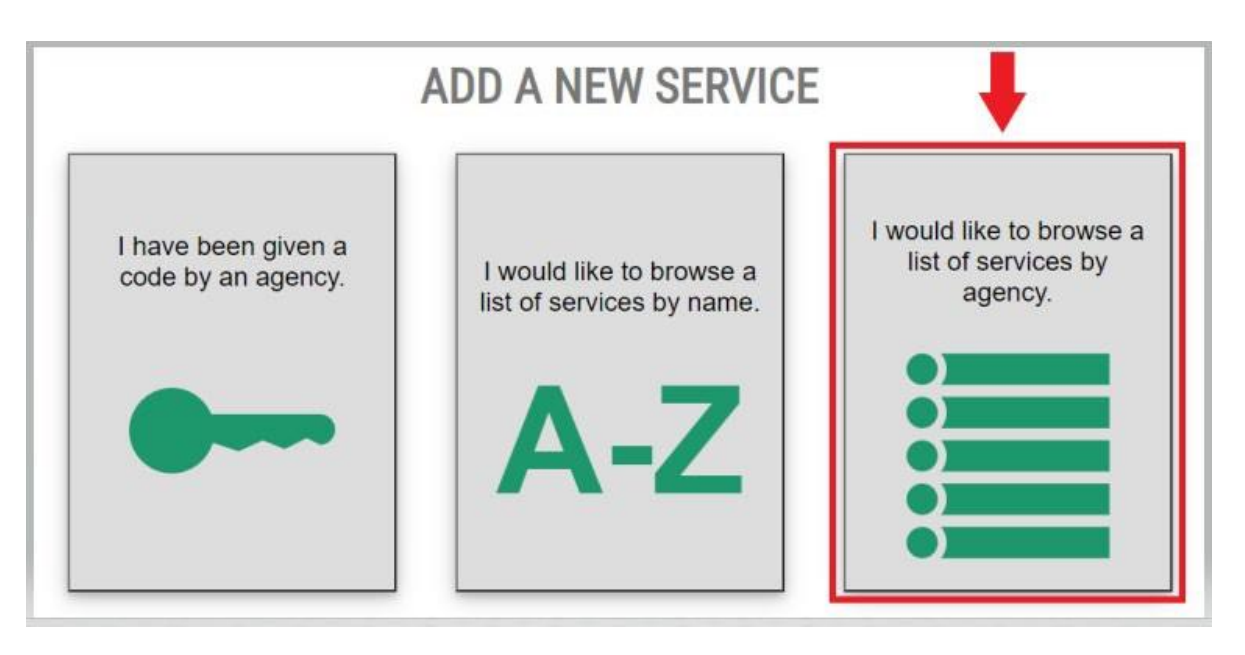

8

13. एजेंलसयों की सू ची से"**Washington State Gambling Commission"** (**Washington राज्य ज ु आ आयोग**) का चयन करें।

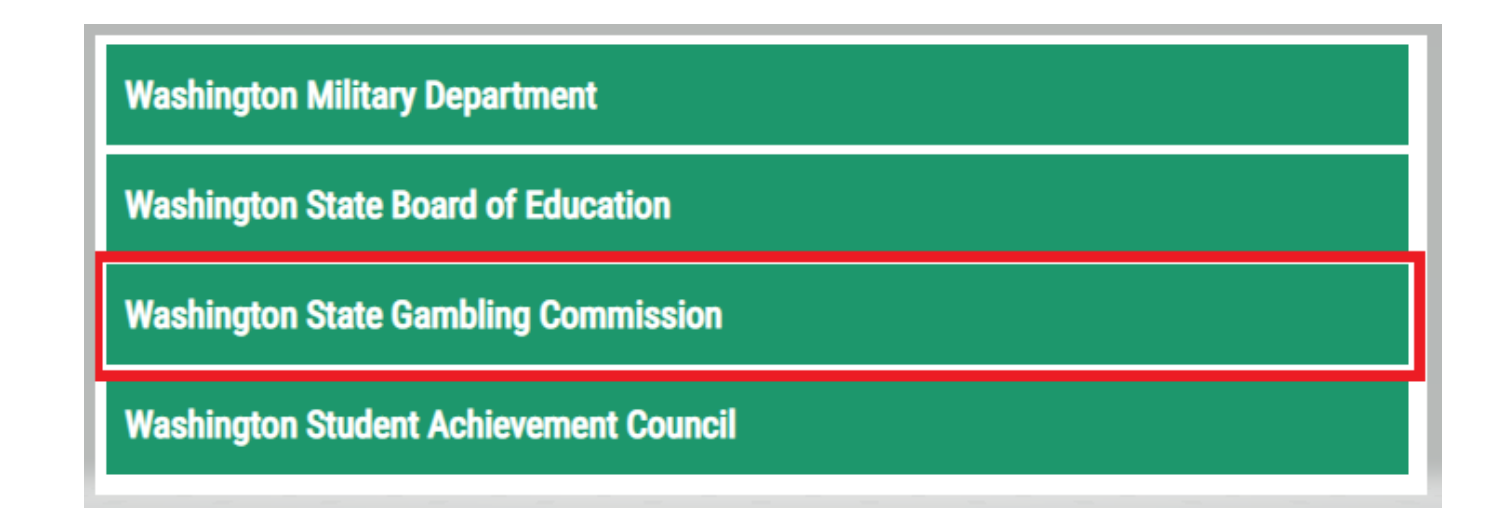

14. **"APPLY"** (**लाग ू कऱें**) पर क्क्िक करेंिेककि

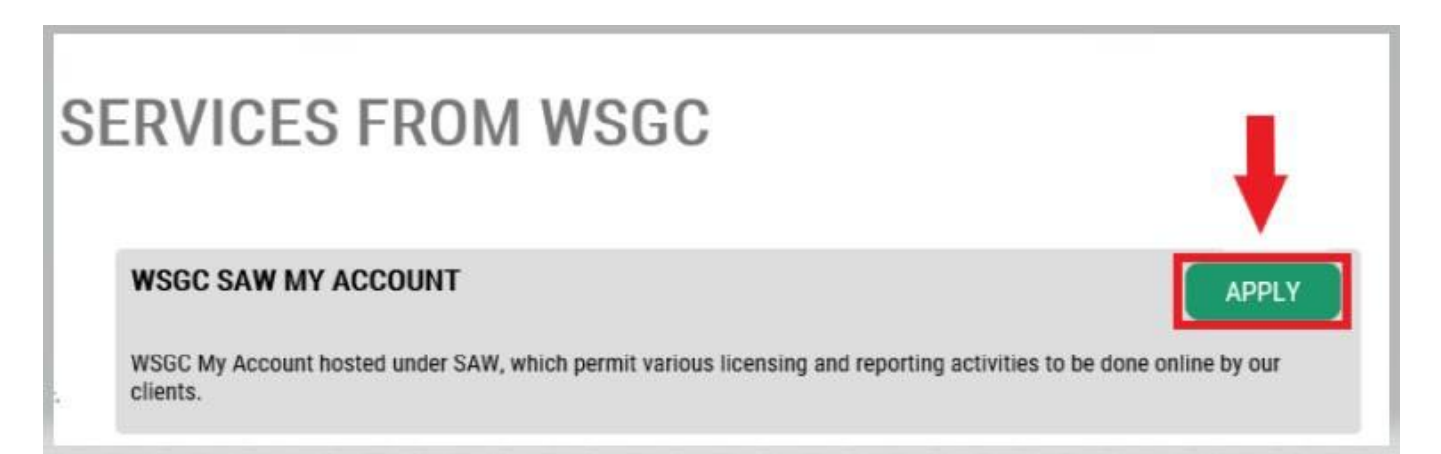

#### **पहचाि सत्यापि:**

पहचान सत्यापन पूरा करने पर आप तुरत अपने खाते पर जा सकेंगे। SAW आपसे विभिन्न राज्य एजेंसियो (उदाहरण के लिए, लाइसेंसिंग विभाग [Dept of Licensing], स्वास्थ्य विभाग [Dept. of Health]) को सबमिट की गई जानकारी के आधार पर प्रश्न पूछता है। आपसे आपके अपने वाहनों, आपके जानने वाले लोगों, आपके पेशेवर अनुभव आदि के बारे में प्रश्न पूछे जाएंगे।

यदि आप इन प्रश्नों का उत्तर नहीं जानते हैं, तो आप इस चरण को छोड़ने की अनुमति के लिए अनुरोध कर सकते हैं; हालाँकि, आपकी पहचान सत्यापित करने में हमें 2-7 कार्यदिवस लग सकते हैं।

15. अपने घर गली का पता दर्ज करें, फिर "<u>CONTINUE</u>" (**जारी रखे**) बटन पर क्लिक करें।

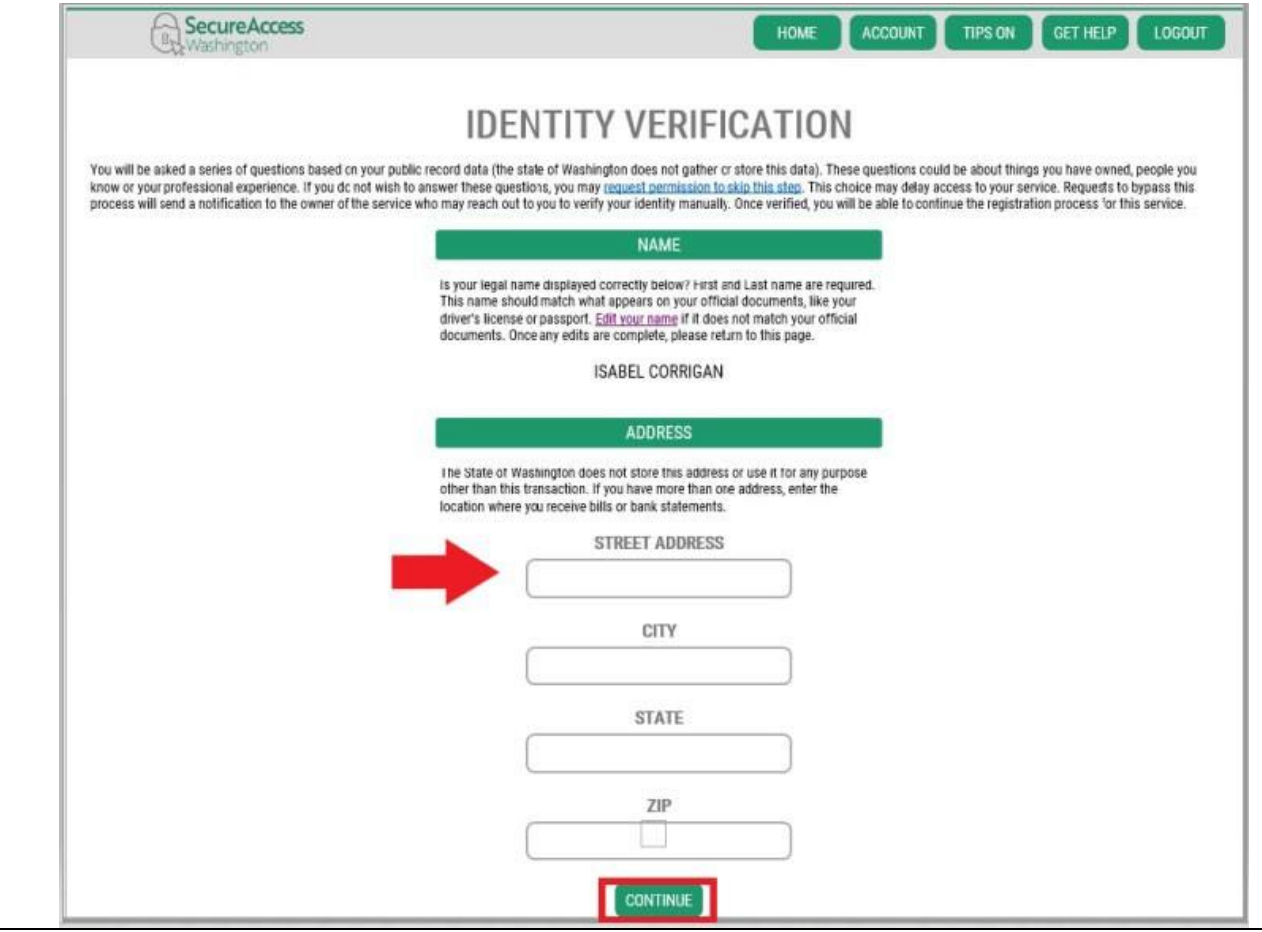

- 16. पहचान सत्यापन से सम्बंधित प्रश्नों का उत्तर दे। वे आपके सावेजनिक रिकॉर्ड पर आधारित हैं, इसलिए नीचे दिखाए गए उदाहरण आपसे पूछे जाने वाले प्रश्नों से अलग होंगे।
- 17. प्रत्येक प्रश्ि केबार्द "**CONTINUE" (जारी रख़ें)** बटि पर क्क्िक करें।

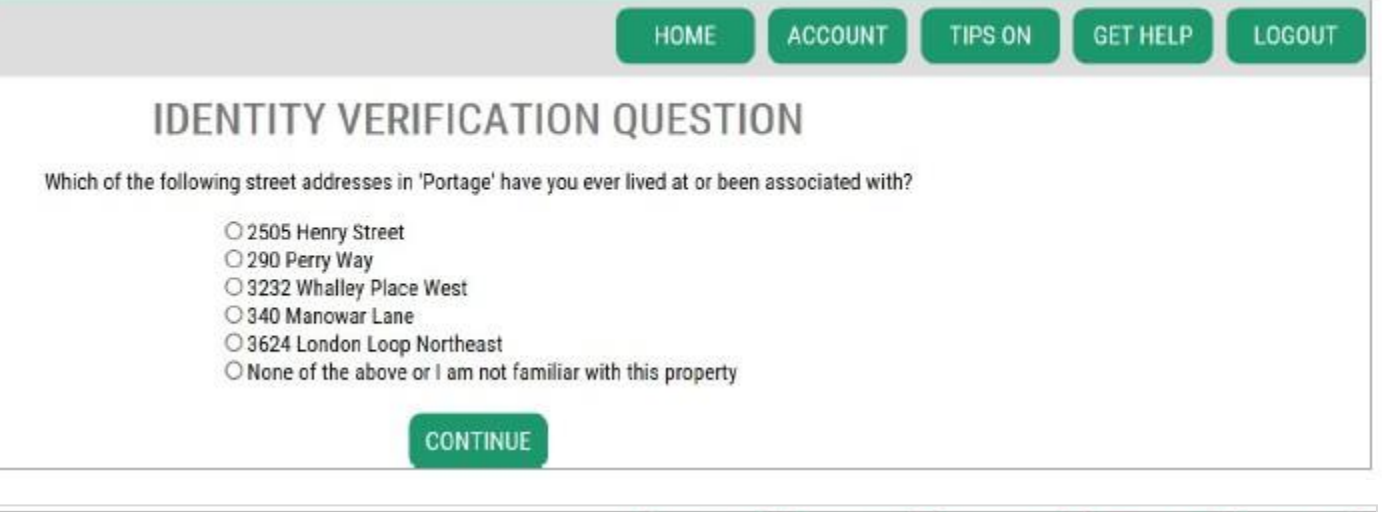

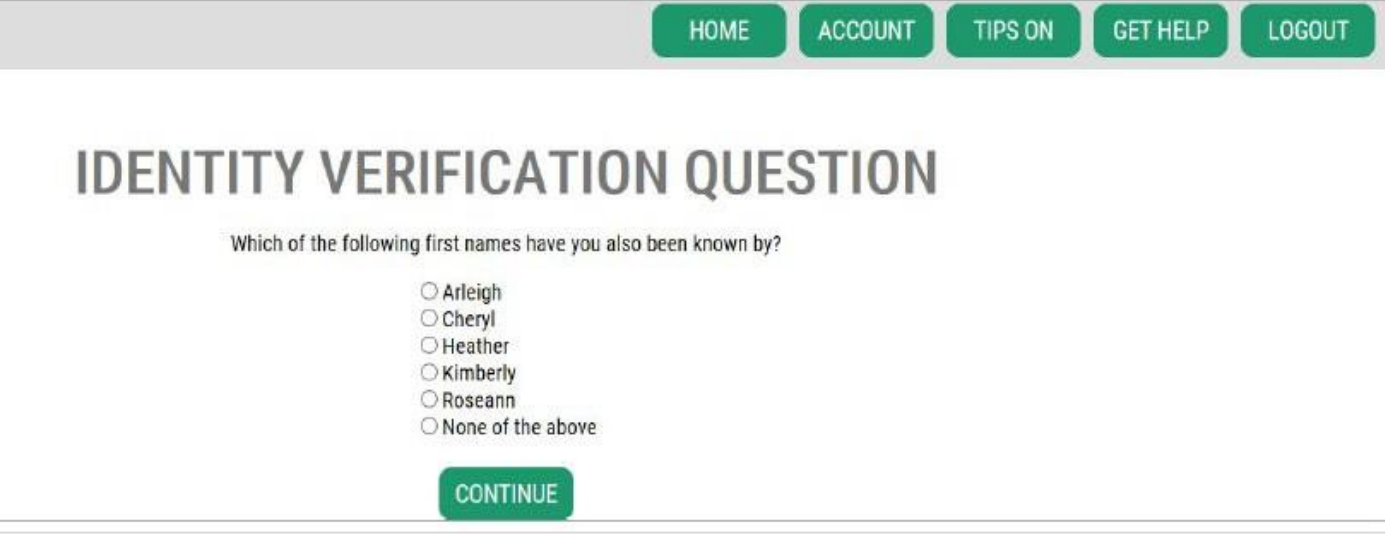

11

#### **पहचाि सत्यापि ववफल ह ु आ:**

यदि आप पहचान सत्यापन प्रश्नों का सही उत्तर देने में असमर्थ हैं, तो "What should I do next? (मुझे आगे क्या करना चाहिए?)'' विकल्पों की सूची में से एक को आज़माएँ। आप अपनी प्रोफ़ाइल या घर का पता संपादित करने के बाद पहचान सत्यापन से सम्बंधित प्रश्नों का सही उत्तर देने में सक्षम हो सकते हैं।

A. यदि आप अभी भी पहचान सत्यापन से सम्बंधित प्रश्नों का उत्तर नहीं दे सकते हैं, तो "<u>Request permission to </u> **skip this step" (इस चरण को छोडने की अन ु मतत के लिए अन ुरोध करें)** हाइपरलि ंक पर क्क्िक करें।

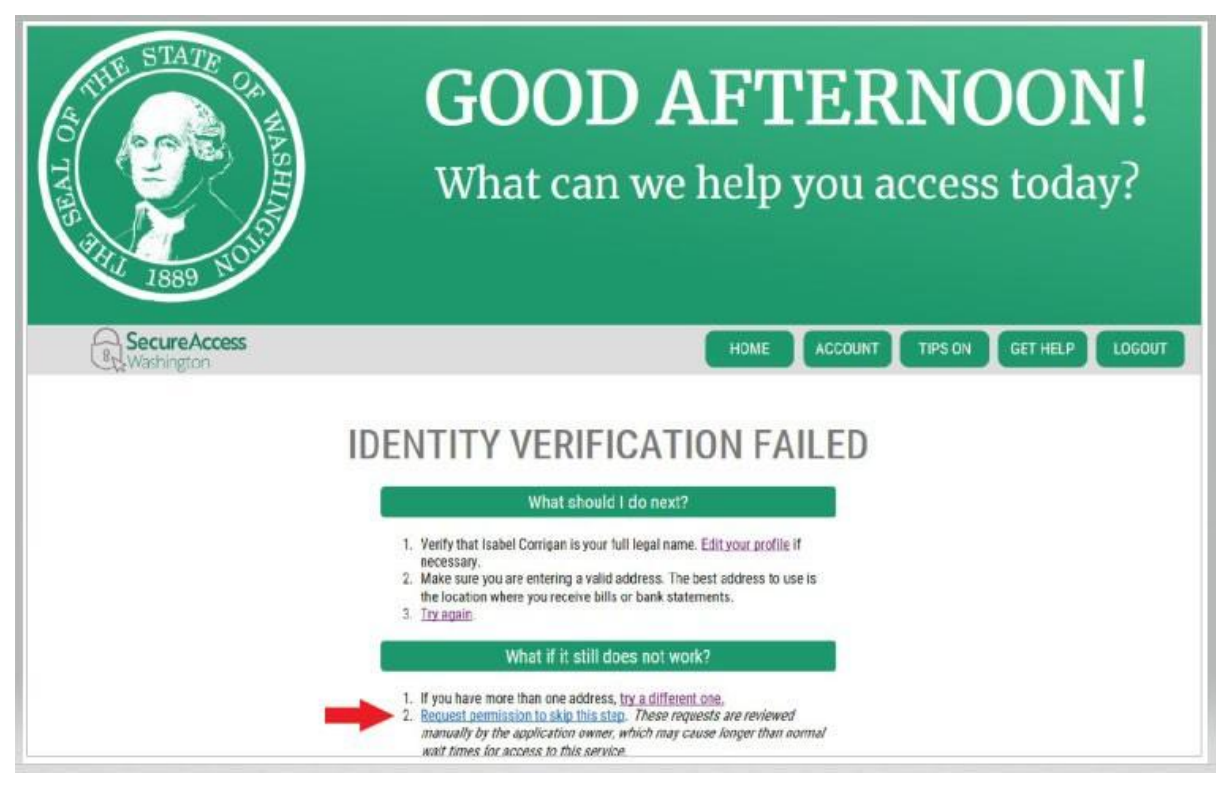

B. "OK" (ओके) बटन पर क्लिक करें।

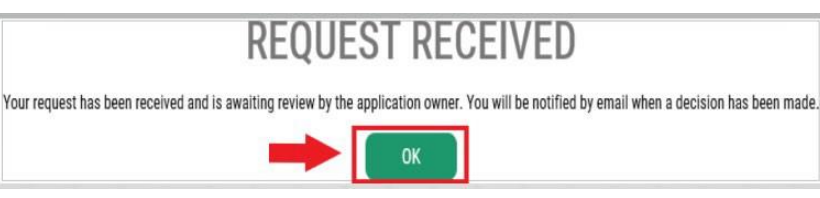

#### C. SAW से लॉग आउट करें।

D. जो भी इंटरनेट ब्राउज़र विंडो खुली हो उन्हें बंद कर दे।

E. हम आपको अपने बारे में या अपने संगठन के बारे में उत्तर देने के लिए कुछ प्रश्नों के साथ एक ईमेल भेजेंगे।

- यदि आप ईमेल का उत्तर नहीं देते हैं, तो हम 7 दिनों के बाद आपके अनुरोध को रद्द कर देंगे।
- कृपया अपना "जंक" या "स्पैम" फ़ोल्डर जांचें; हमारे ईमेल कभी-कभी उन फ़ोल्डरों में चले जाते हैं।
- आपके ईमेल किए गए उत्तरों की समीक्षा करने के बाद यदि हम आपके अनुरोध को स्वीकार करते हैं, तो आपको [secureaccess@cts.wa.gov,](mailto:secureaccess@cts.wa.gov,%20से) से"KBA Bypass Approved" (KBA Bypass <u>[स्वीक](mailto:secureaccess@cts.wa.gov,%20से)ृत!) </u>सबजेक्ट लाइन का एक ईमेल प्राप्त होगा।

F. SAW में लॉग इन करने के लिए ईमेल में हाइपरलिंक पर क्लिक करें। WSGC My Account service (आपको WSGC मेरा खाता सेवा) (निर्देशों केलिए चरण 11 पर वापस जाएं) को किर सेजोड़िा होगा।

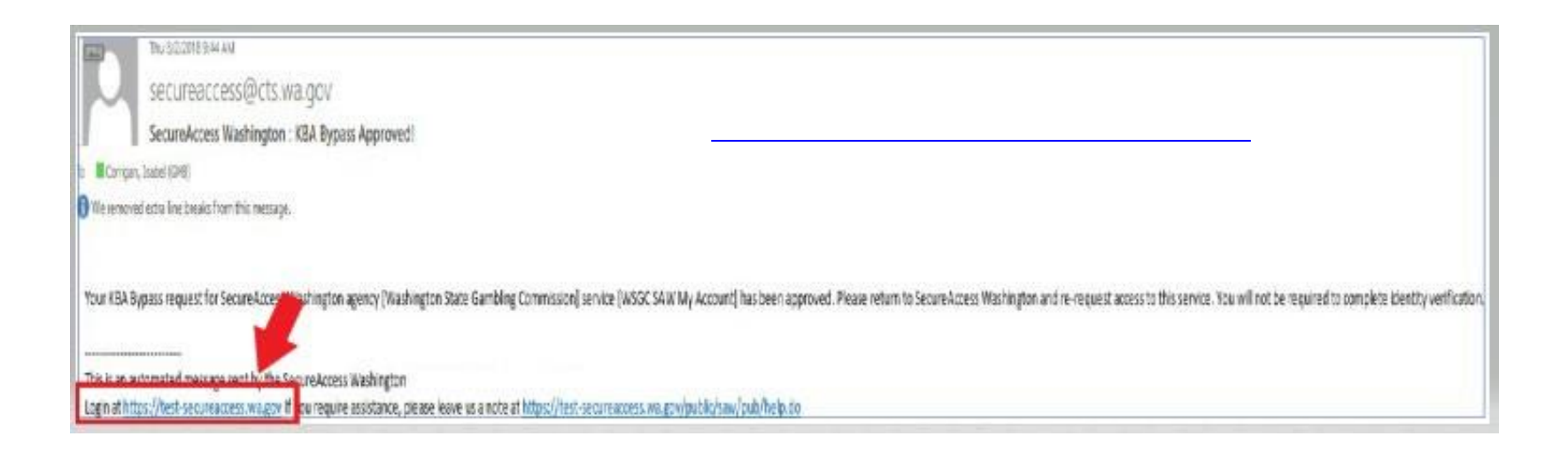

#### 18. **यदर्द आपकेपास वर्तिाि ि़ेंलाइस़ेंस** है:

अपना PIN (Personal Identification Number, व्यक्तिगत पहचान संख्या) और क्लाइंट या लाइसेंस नंबर ढूंढे। आप वह जानकारी इन दस्तावेज़ों में पा सकते हैं:

- **कार्तरूि केकितचाररयों, प्रनर्निधियों और ज ु आ प्रबंिकों केमलए:**
	- o आपकेिाइसेंस को िवीिीक ृत करिेकेलिए ईमेि ररमाइंडर

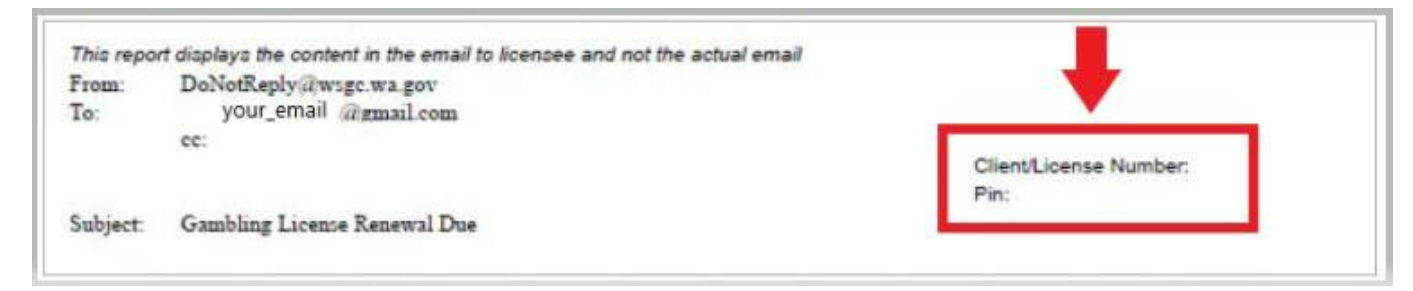

- **संगठिों (गैर-लाभकारी और वाणिज्ज्यक व्यवसाय) केमलए:**
	- $\circ$  मेरा खाता परिचय पत्र
	- $\,\circ\,\,$  आपकी त्रैमासिक लाइसेंस रिपोर्ट पूरी करने के लिए ईमेल रिमाइंडर।
	- o आपकी िाइसेंस िवीिीकरण को िवीिीक ृत करिेकेलिए ईमेि ररमाइंडर।

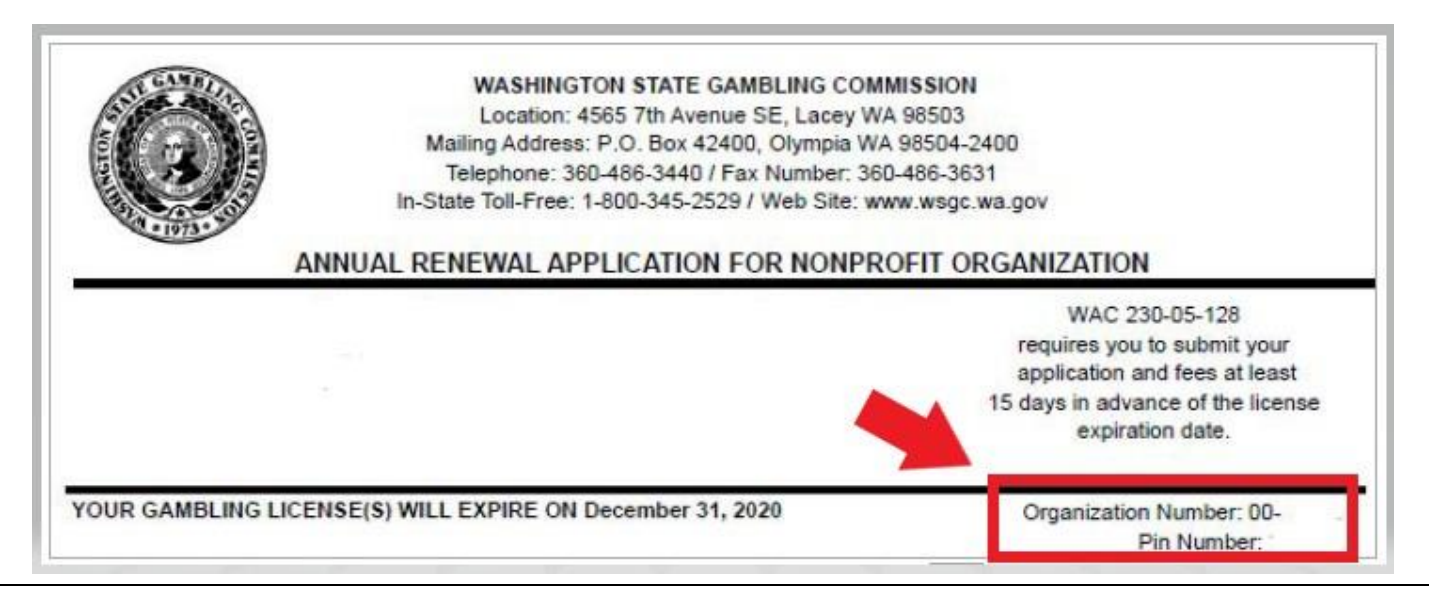

#### **19. WSGC केमलए अनर्ररक्र् जािकारी:**

#### **यदर्द आपकेपास वर्तिाि ि़ेंलाइस़ेंस है:**

- इस पेज पर आपको केवल अपना PIN और क्लाइंट या लाइसेंस नंबर दर्ज करना होगा।
- आप अन्य सभी प्रश्न खाली छोड़ सकते हैं।
- इि िंबरों को र्दजाकरिेकेबार्द **SUBMIT (सबमिट)** बटि पर क्क्िक करें।

PIN

If you were provided a My Account Access PIN enter it here. The PIN is all NUMERIC.

#### **Client or License Number**

Provide your license or client number

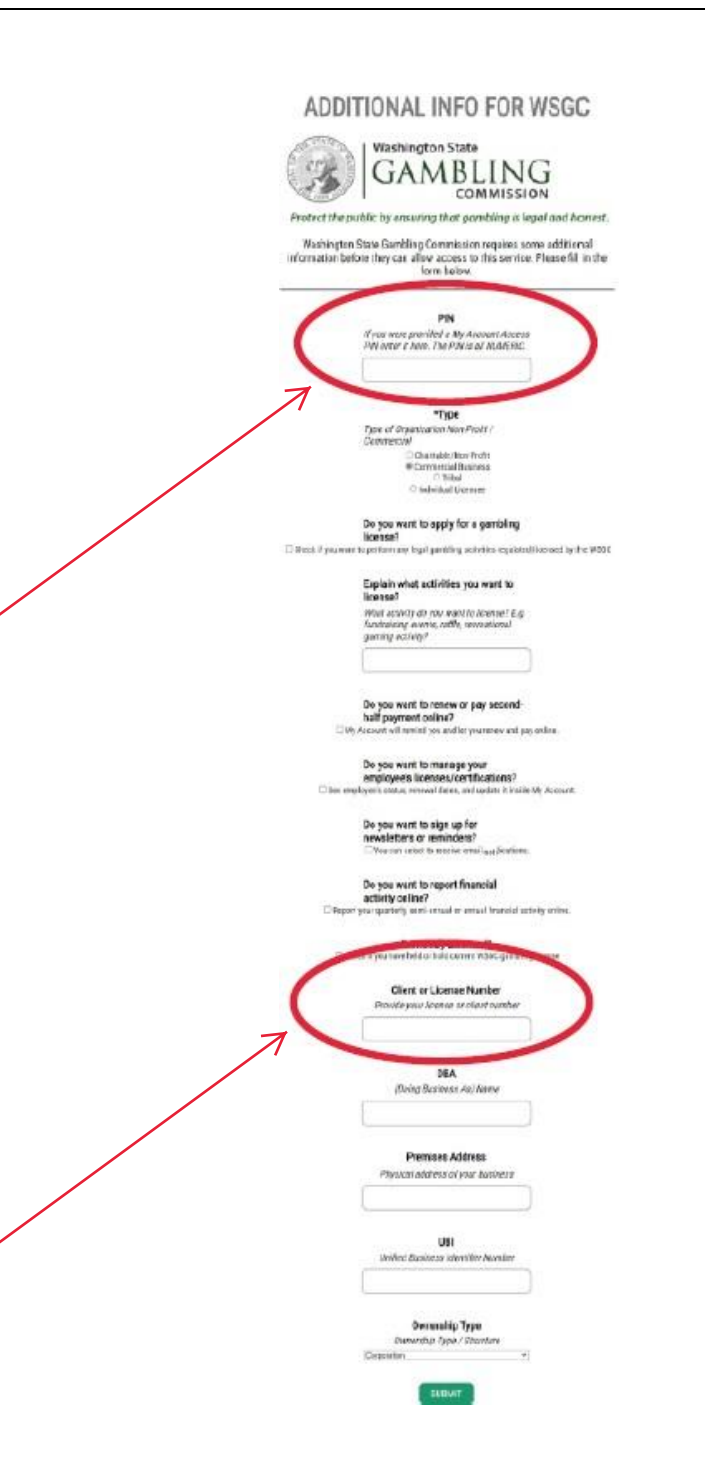

#### $WSGC$  के लिए अतिरिक्त जानकारी:

#### **यदर्द आपिेपहलेकभी लाइसस़ें प्राप्र् िहींककया है:**

- वह सभी जािकारी प ूरी करेंजो आप पर या आपकेसंगठि पर िाग ूहोती है।
- यदि आप नहीं जानते कि किसी प्रश्न का उत्तर कैसे देना है, तो आप उसे खाली छोड़ सकते हैं।
- आपके पास कोई PIN, या क्लाइंट या लाइसेंस नंबर नहीं हो तो; उन खानों को खाली छोड़ दें।
- जब आप काम प ूरा कर िेंतब **SUBMIT (सबमिट)** बटि पर क्क्िक करें।

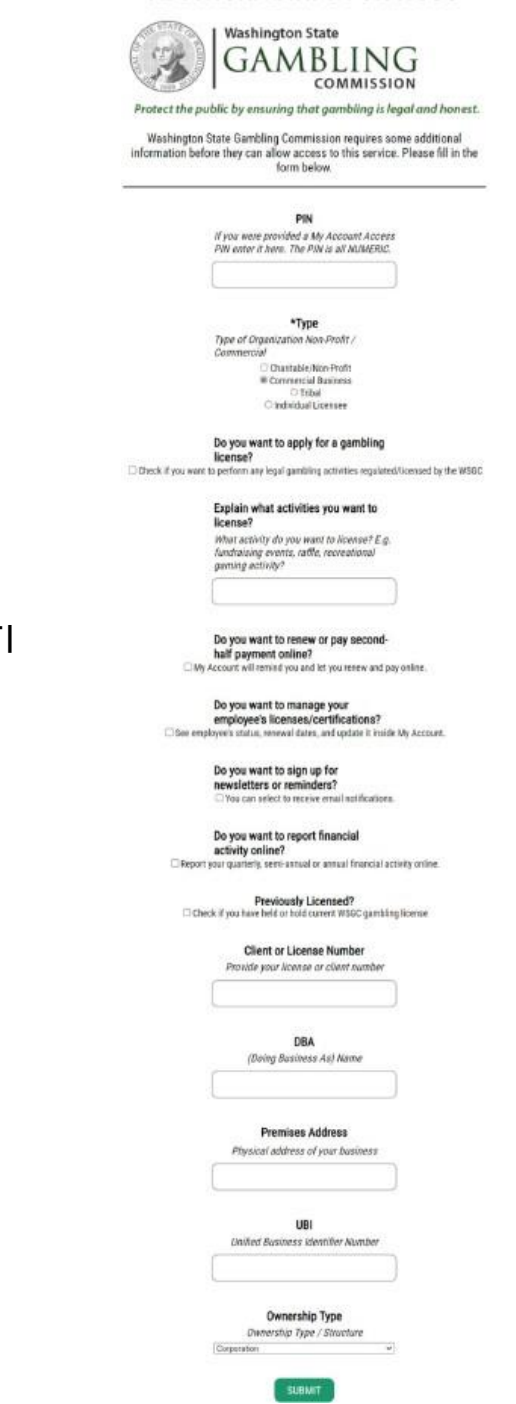

ADDITIONAL INFO FOR WSGC

16

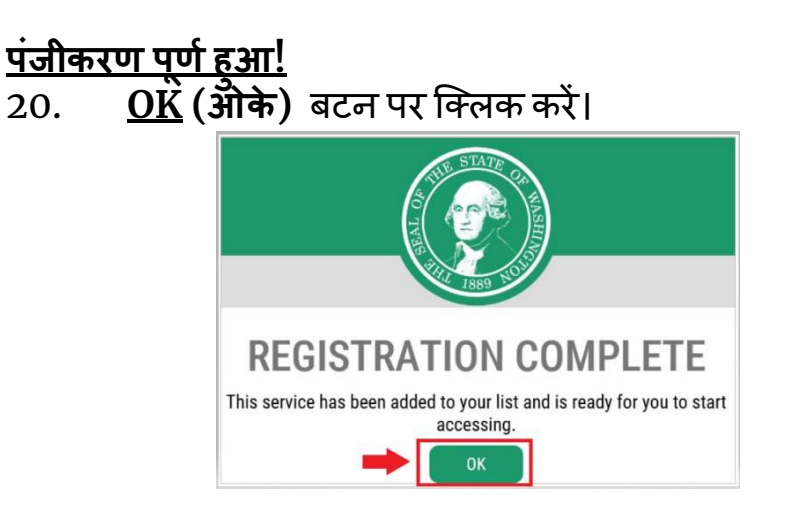

21. **Access Now (अब एक्सेस कऱें)** बटि पर क्क्िक करें।

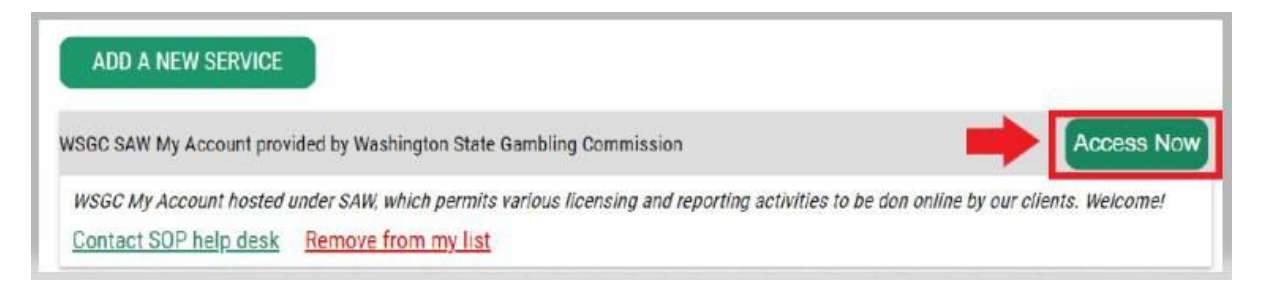

22. **CONTINUE (जारी रख़ें)** बटि पर क्क्िक करें।

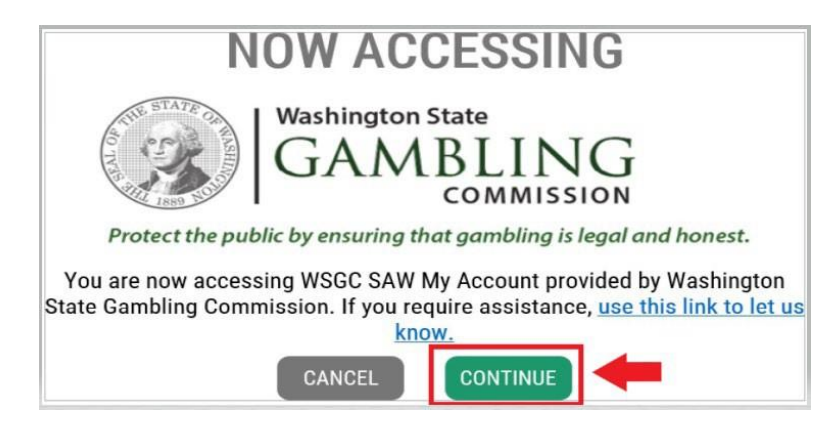

#### **िल्टी-फै क्टर ऑथ़ेंदटकेशि:**

धोखाधड़ी और पहचान की चोरी को रोकने के लिए, SAW को उपयोगकर्ता नाम और पासवर्ड के अलावा अतिरिक्त सत्यापन की आवश्यकता होती है। आपको MFA (Multi-Factor Authentication, मल्टी-फैक्टर ऑर्थेटिकेशन) विधि को जोड़ने की आवश्यकता होगी।

23. **BEGIN (श ुरू कऱें)** बटि पर क्क्िक करें।

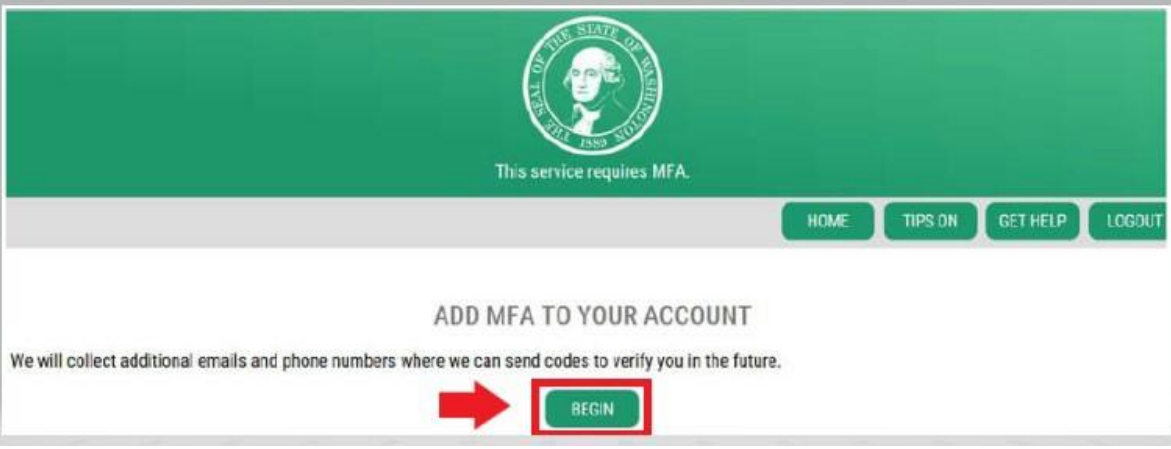

24. अपना प्राथमिक ईमेल पता दर्ज करें, फिर <u>NEXT</u> (**अगला**) बटन क्लिक करें। (आप अतिरिक्त ईमेल पते भी दर्ज कर सकते हैं।)

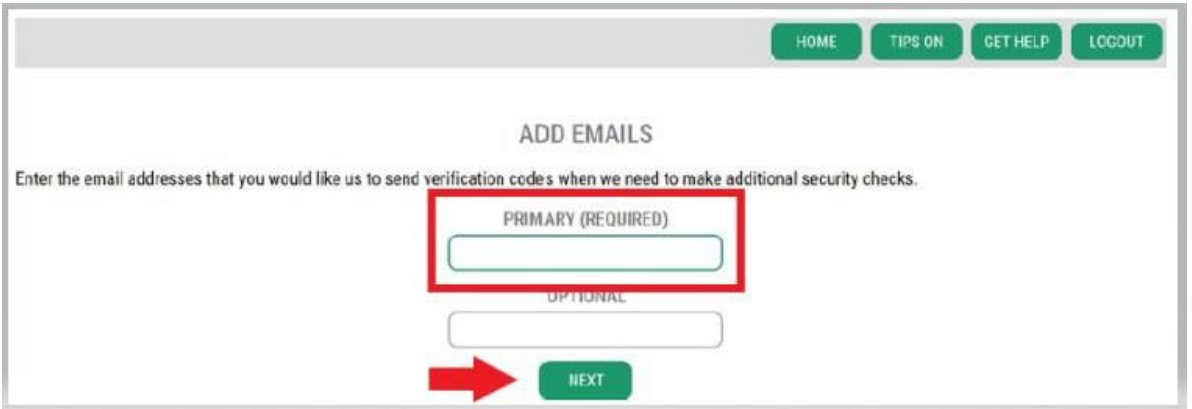

25. एक फ़ोन नंबर दर्ज करें जिस पर लिखित संदेश प्राप्त हो सकता हो, उसके बाद <u>NEXT</u> (**अगला**) बटन पर क्लिक करें।

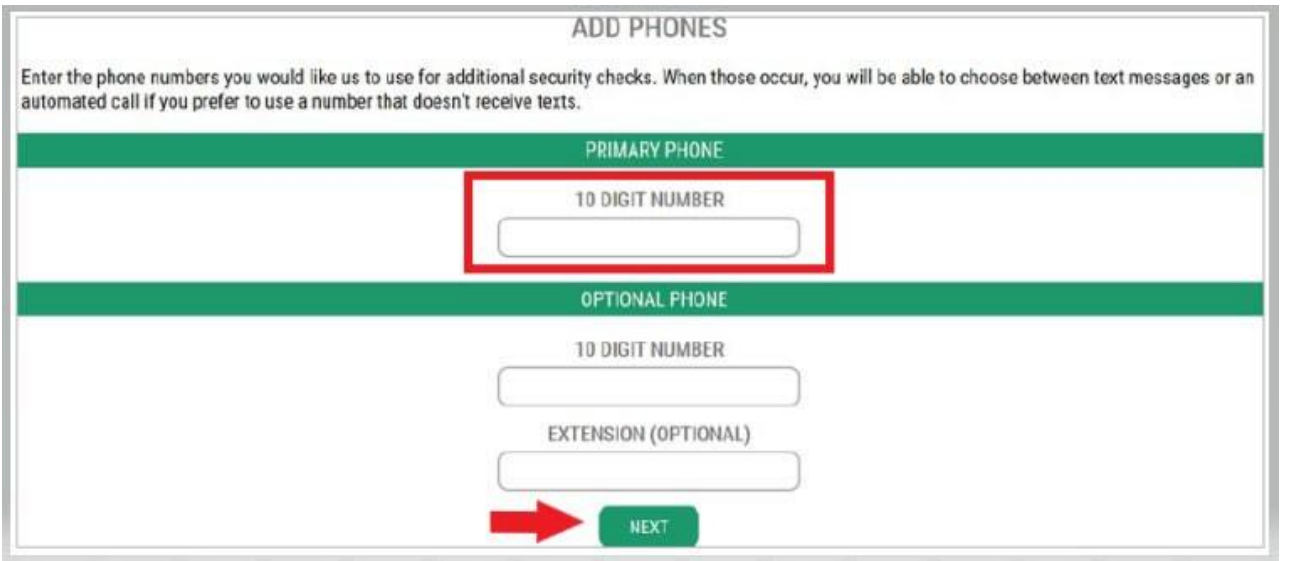

26. आपके द्वारा दर्ज की गई जानकारी की समीक्षा करें। यदि सब कुछ सही है तो <u>SUBMIT</u> (**सबमिट**) बटन पर क्लिक करें।

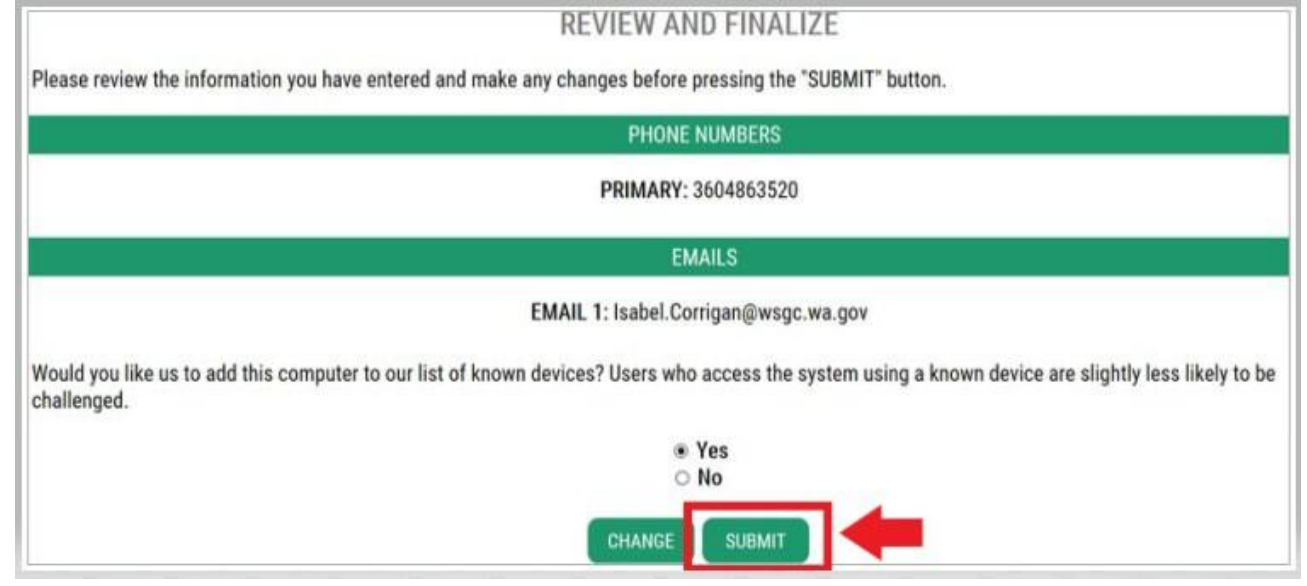

#### **WSGC My Account का उपयोग करिा:**

#### **कार्तरूि कितचारी, प्रनर्निधियों और ज ु आ प्रबंिकों केमलए:**

- **Action Center (एक्शि स़ेंटर)** वह जगह हैजहांआप अपिा िाइसेंस िवीिीक ृत कर सकतेहैंऔर अपिा पता बदल सकते हैं। यह आपके लाइसेंस की समाप्ति तिथि भी दिखाता है।
- **आप अपिा लाइस़ेंस नर्धथ सिाप्र् होिेकेबार्द उसका िवीिीकरि िहींकरा सकर्े।** आपको एक िया आवेर्दि जमा करना होगा, नए लाइसेंस शुल्क का भुगतान करना होगा और नए फ़िंगरप्रिंट कार्ड जमा करने होंगे। यदि आपने समय पर अपना लाइसेंस नवीनीकृत नहीं कराया है तो लाइसेंसिंग विशेषज्ञ से संपर्क करें। (360) 486-3440 पर कॉल करें या [Licensing@wsgc.wa.gov](mailto:Licensing@wsgc.wa.gov) पर ईमेल करें।
- यह <u>Licensin</u>g (**लाइसेंसिंग)** अनुभाग वह जगह है जहां आप उल्लंघन की रिपोर्ट कर सकते हैं और WSGC की संपर्क जानकारी पा सकते हैं।

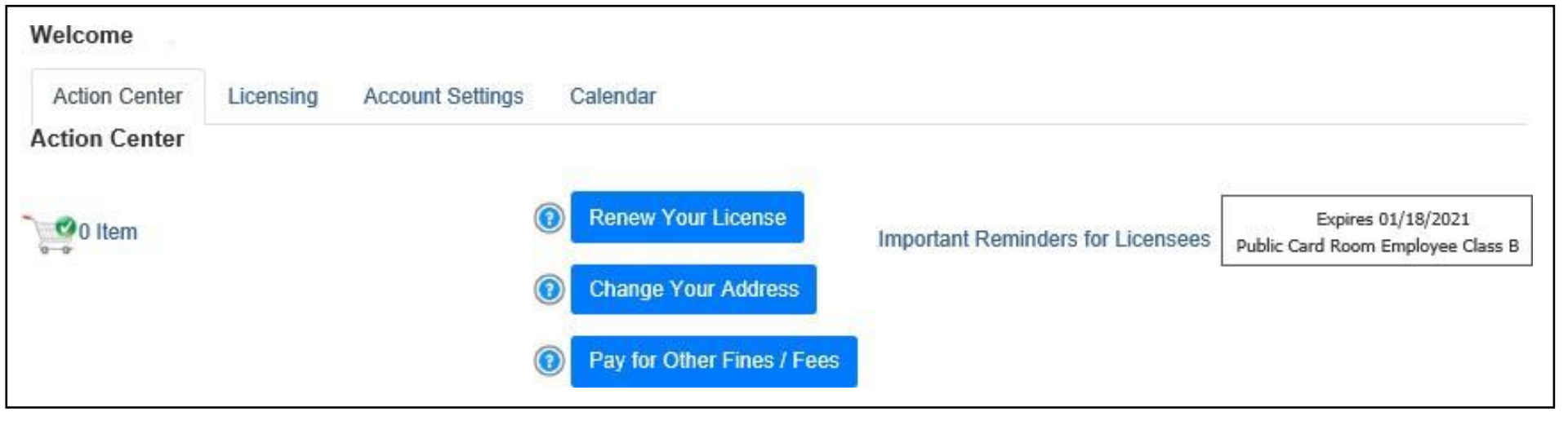

#### **संगठिों (गैर-लाभकारी और वाणिज्ज्यक व्यवसाय) केमलए:**

- **Action Center (एक्शि स़ेंटर)** वह जगह हैजहांआप अपिा िाइसेंस िवीिीक ृत कर सकतेहैं , अपिेिाइसेंस की एक प्रति प्रिंट कर सकते हैं और दस्तावेज़ अपलोड कर सकते हैं। यह आपके लाइसेंस की समाप्ति तिथि भी दिखाता है।
- **आप अपिेलाइस़ेंस की अवधि सिाप्र्** होिेके बार्द उसेऑििाइि िवीिीक ृत िहींकर सकते। यदर्द आपका [िाइसेंस](mailto:Licensing@wsgc.wa.gov) समाप्त हो गया है तो [\(360\) 486-3440](mailto:Licensing@wsgc.wa.gov) या Licensing@wsgc.wa.gov पर लाइसेंसिंग विशेषज्ञ से संपर्क करें। वे आपको नवीनीकरण आवेदन की एक प्रति भेज सकते हैं। (कृपया नए लाइसेंस के लिए आवेदन शुरू न करें।)
- <u>Licensin</u>g (**लाइसेंसिंग**) अनुभाग वह जगह है जहां आप परिवर्तनों की रिपोर्ट कर सकते हैं और अतिरिक्त लाइसेंस के लिए आवेदन कर सकते हैं। आप सबमिट किए गए आवेदन भी देख सकते हैं। यदि आपके पास लाइसेंस प्राप्त गेमिंग कर्मचारी हैं, तो आप उनके आवेदन जमा कर सकते हैं और कार्मिक समाप्ति नोटिस पूरा कर सकते हैं।
- <u>Quarterly Reports</u> (**त्रैमासिक रिपोर्ट)** अनुभाग वह जगह है जहां आप त्रैमासिक लाइसेंस रिपोर्ट जमा कर सकते हैं। यदि आपको अपनी रिपोर्ट में सहायता की आवश्यकता है, तो कृपया हमारे व्यावसायिक कार्यालय से [FinancialReporting@wsgc.wa.gov](mailto:FinancialReporting@wsgc.wa.gov) या (360) 486-3440 (विकल्प 2) पर संपर्क करें।

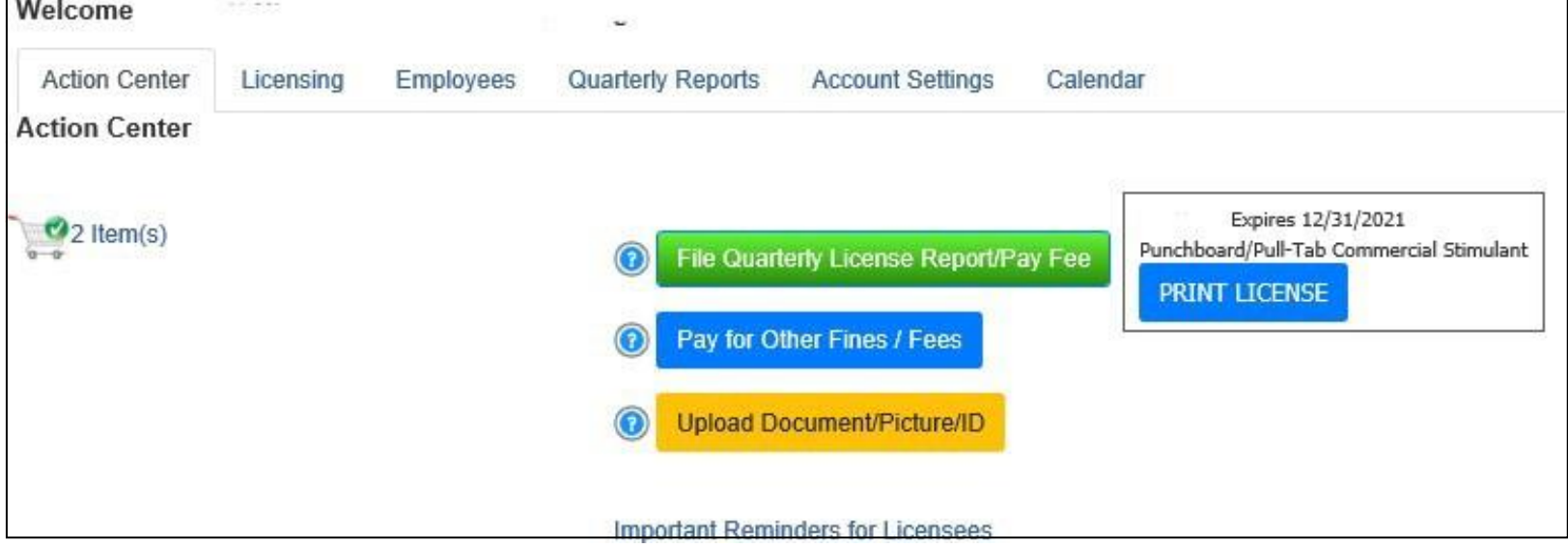

#### **उपयोगी दटप्स:**

#### **प्रोफाइल:**

Account (अकाउंट) पर क्लिक करें, फिर Profile (प्रोफाइल) पर क्लिक करें। यह आपके SAW खाते से संबद्ध उपयोगकतो नाम और ईमेल पता दिखाता है। यदि यह जानकारी गलत है, तो सहायता के लिए SAW हेल्प डेस्क से संपर्क करें।

**SAW हेल्प र्ेस्क**: **(**855) 928-3241 या (360) 586-1000

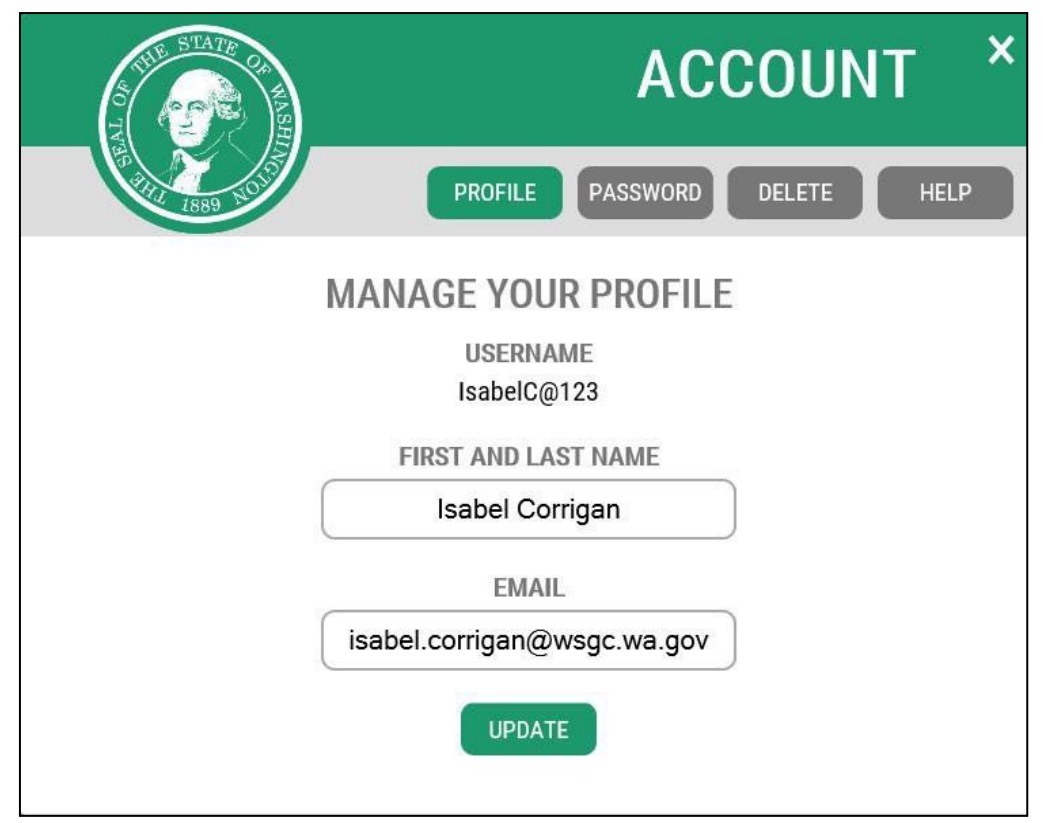

**पासवर्त:**

अपना पासवर्ड बदलने के लिए Account (अकाउंट), फिर Password (पासवर्ड) पर क्लिक करें। अपना पासवर्ड बदलने के लिए निर्देशों का पालन करें। यदि आप अपना पासवडे बदलने में असमर्थ हैं, तो सहायता के लिए SAW हेल्प डेस्क से संपर्क करे।

**SAW हेल्प र्ेस्क**: **(**855) 928-3241 या (360) 586-1000

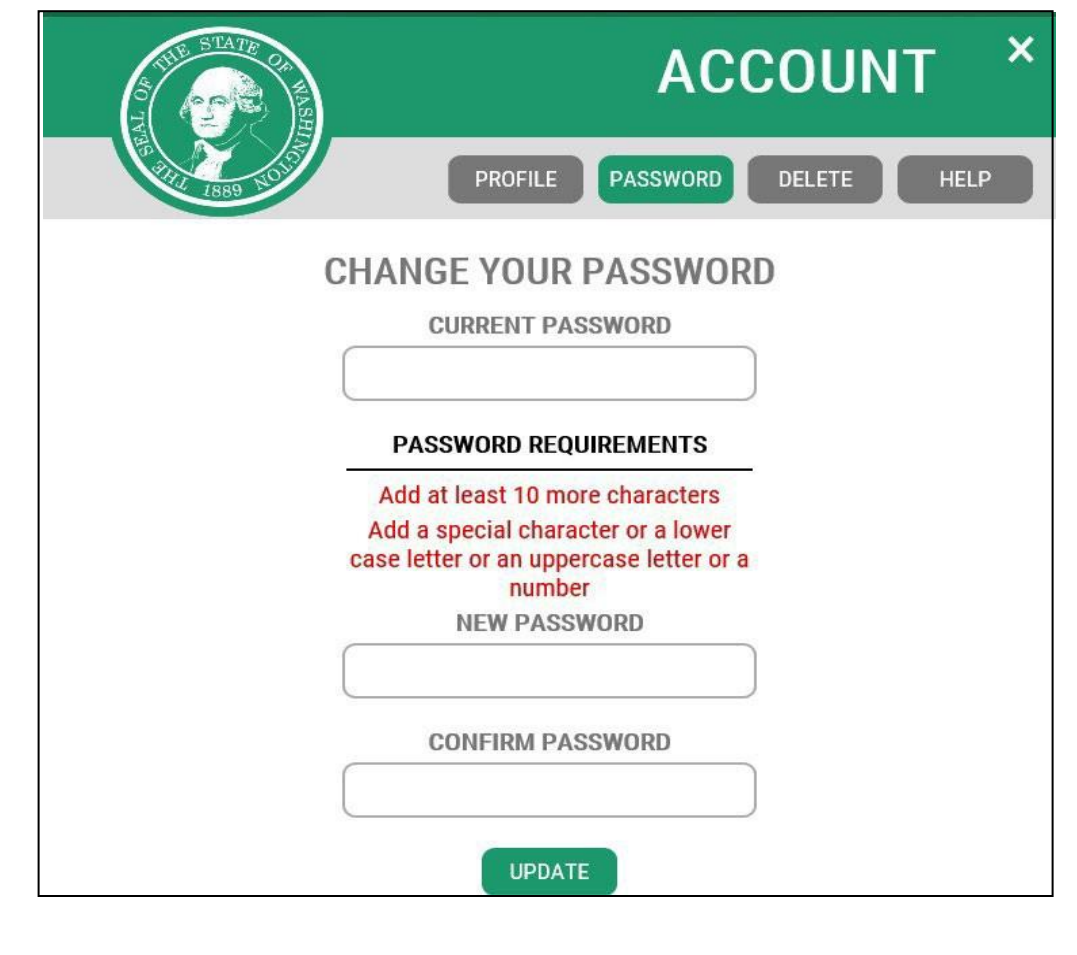

संशोधि 02/15/2024 *<sup>23</sup>*